## **Academic Express3** の学校管理機能とは?

Academic Express3 (以後 AE3)では、サービス開始時に利用者情報やクラスの情報を登録 していただく必要があります。これらの情報を登録・管理できる機能を「学校管理機能」と 呼びます。

AE3 は利用できる利用者を以下の単位で管理しています。

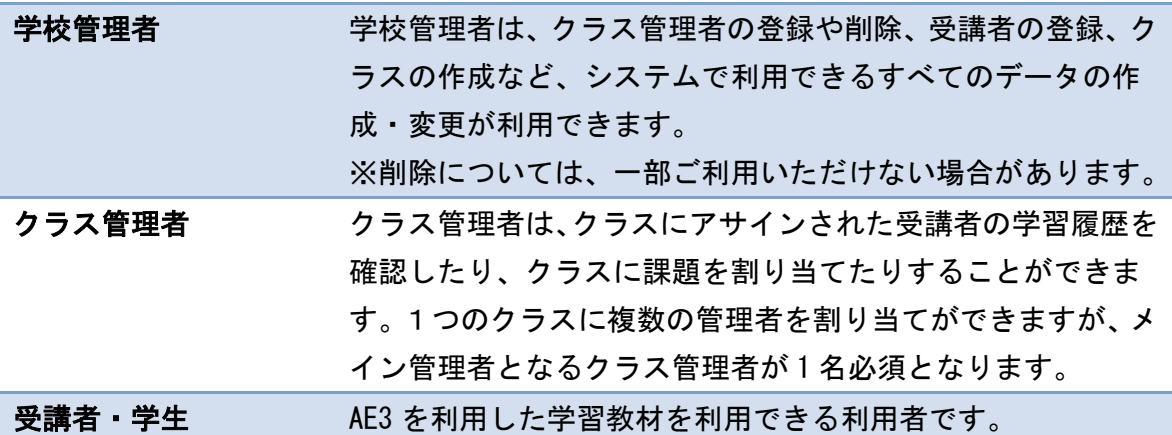

本サービスは、学校管理者を除くクラス管理者、受講者の登録が可能です。以下、それぞれ の登録手順について説明します。

※学校管理者の ID については、ご契約いただいた学校の代表者様宛にご案内させていただ きます。

1

## 学校管理画面のログイン

ここでは、「学校管理者」の管理画面へのログインについて説明します。

初期状態では、サービス開始時に事務局より以下の情報が提供されます。

|                        | 項目           | 概要                              |
|------------------------|--------------|---------------------------------|
| 1                      | 管理者用のログインURL | 管理者 URL は管理者専用の URL となります。URL に |
|                        |              | ついては、別途資料にて配布させていただきます。         |
|                        |              | ※受講画面とは異なりますので、ご注意ください。         |
| $\Omega$               | 学校コード        | クラウド版の場合に必要になります。指定された学校コ       |
|                        |              | ードを入力してください。                    |
| $\mathbf{a}$           | 管理者用のログインID  | 管理者のメールアドレスがログイン ID として設定され     |
|                        |              | ます。                             |
| $\boldsymbol{\Lambda}$ | パスワード        | 任意の文字列が初期に払い出されます。ログイン後自分       |
|                        |              | の利用しやすいパスワードに変更することが可能です。       |

管理者ログイン用URLを指定すると、以下の画面が表示されます。

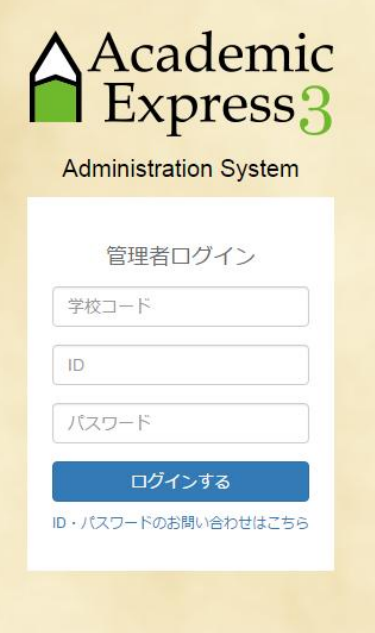

ここで、指定された学校コードと管理者ID、パスワードを入力してください。

※学校管理者のパスワードを忘れた場合などは、事務局にご連絡ください。

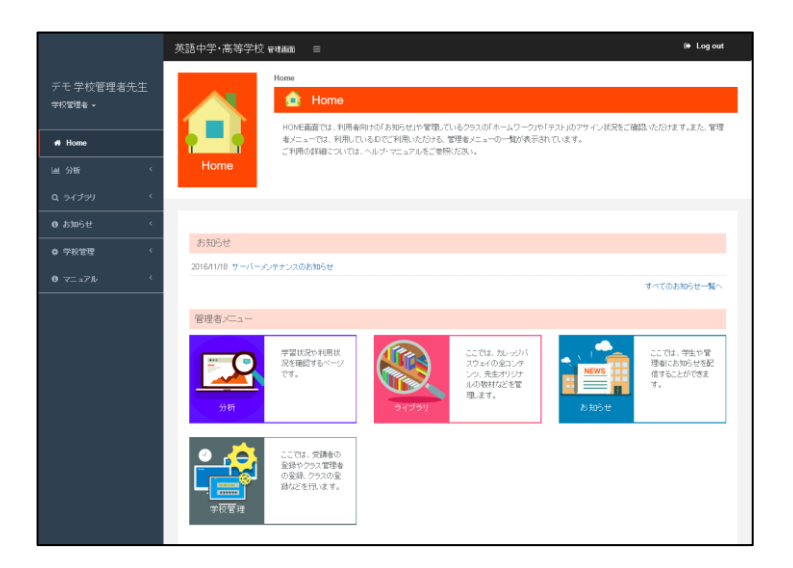

ログインすると、以下のような、管理者 Home 画面が表示されます。

管理画面では、以下のメニューが提供されます。

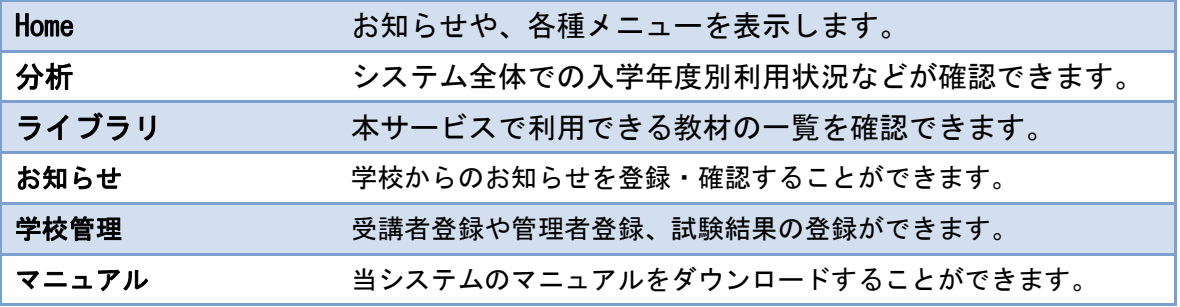

学校管理者は上記メニューの「学校管理」機能で受講者登録やクラス管理者などの総合的な 設定を行っていただくことができます。

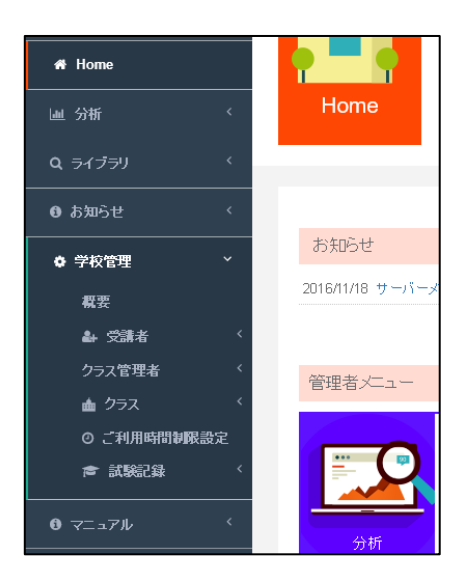

学校管理メニューの役割を以下に示します。

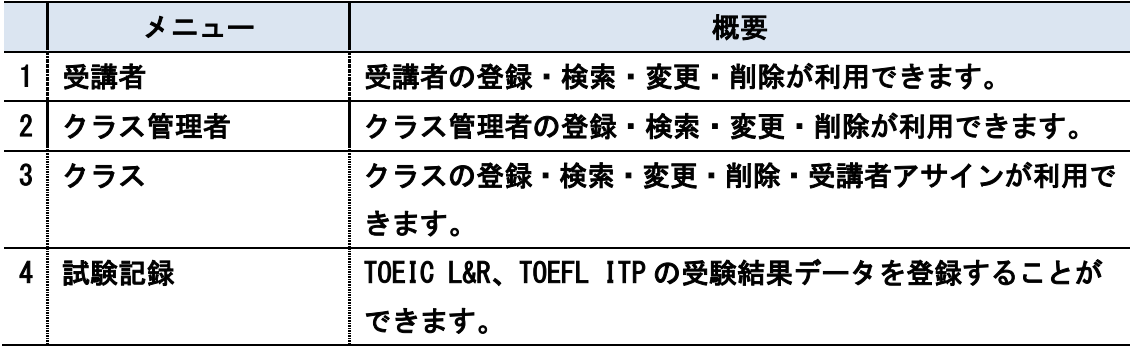

各メニューについては、該当のマニュアルページをご参照ください。